# **Zigbee Limit Setting** Technote

**Nano Shades**

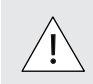

 $\sqrt{N}$  INSTALLERS: Please leave this manual with the owner.

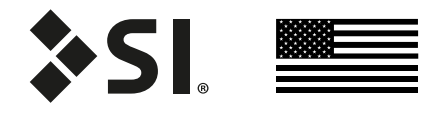

## **PROGRAMMING** - ZIGBEE

#### LIMIT SETTING PROGRAMMING OPTIONS

(TaHoma/LinkPro Z must be plugged in and on the network)

Option 1: Minor Adjustment of lower limit - Using the TaHoma app

Option 2: Major Adjustment of lower limit - Using 2 apps

#### Option 3: Adjustment of lower limit - Using Situo remote

The lower limit of every shade is preprogrammed to 1/2" from the bottom of the window. After installing each shade, follow these steps to adjust the lower limit:

#### Option 1 - Minor (up to 3") adjustment of lower limit using the app:

- 1. Click on the 3 dots in the lower right hand corner of the TaHoma app. Note: You may see a pop-up warning window which could damage the shade.
- 2. In settings click on advanced settings.
- 3. Select the shade you want to set the limits to.
- 4. You only want to select and adjust the lower limit. Note: Do not set upper limit or change rotation.
- 5. Press the down button in the app to move the shade to the Factory set lower limit.
- 6. Click Next.
- 7. Now make up or down adjustments to shade using the Up / Down increments. Each (button press) adjustment can take a couple seconds, to execute. Once you are satisfied with the new lower limit, press save Limit.

#### Option 2 - Major (over 3") adjustment of lower limit using 2 apps:

Note: This option requires 2 devices with TaHoma apps installed and same log in for both.

- 1. Using the 1st device, on the TaHoma app click on the 3 dots in the lower right hand corner. Note: You may see a pop-up warning window which could damage the shade.
- 2. In settings click on advanced settings.
- 3. Select the shade you want to set the limits to.
- 4. You only want to select and adjust the lower limit. Note: Do not set upper limit or change rotation.
- 5. Press the down button in the app to move the shade to the Factory set lower limit.
- 6. Click Next (Now, leave this device as is do not exit the app).
- 7. Now using the 2nd device, on the TaHoma app, go to the home screen.
- 8. Select the same shade as selected in Step 3.
- 9. Make up or down adjustments to shade using the slider control.
- 10. Once you are satisfied with the new lower limit, switch back to the 1st device and press Save limit.

#### Option 3 - Adjustment of lower limit using Situo Remote:

Note: This option requires a Smart Plug / Smart Outlet to work.

- 1. Click on the 3 dots in the lower right hand corner of the TaHoma app.
- 2. In products click on remotes.
- 3. Select the remote you want to use by clicking the binding icon and ensuring that only the shade you want to set the limits is selected (Will not work with more than 1 shade selected).
- 4. Using the Situo remote, press and hold UP and DOWN buttons for 5 seconds untill the Green LED turns on (Remote is in limit setting mode now).
- 5. Now make up or down adjustments to shade using the Up / Down buttons.
- 6. To set the lower limit, press the UP and the MY button at the same time (the shade will jog once to confirm).
- 7. Once you are satisfied with the new lower limit, you can exit the limit setting mode by pressing and holding the UP and DOWN buttons for 5 seconds untill the Green LED turns off .
- 8. Ensure that the Situo remote is only paired to 1 shade in the TaHoma app.

## **TROUBLESHOOTING** - ZIGBEE Tech Support: 512.832.6939

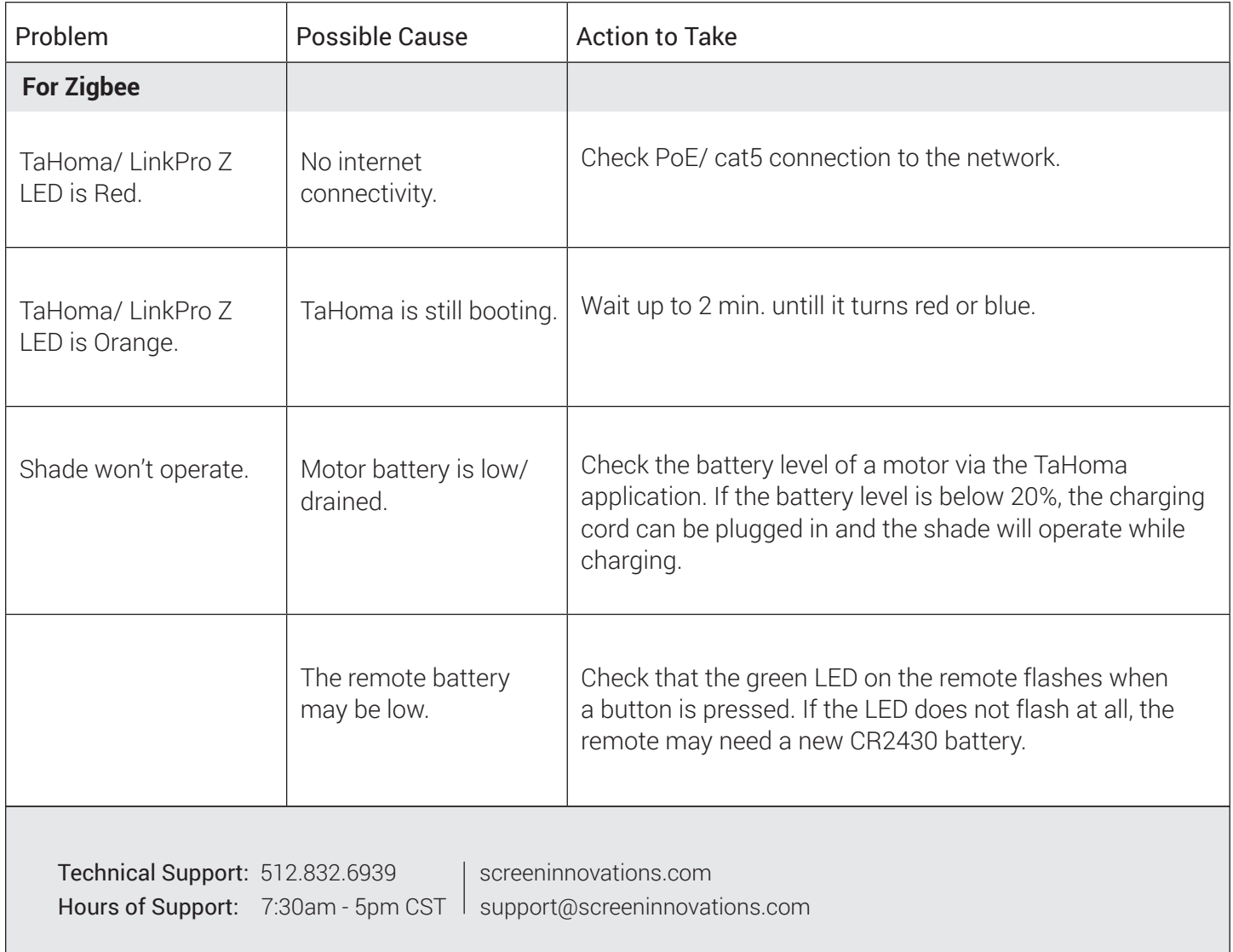

## **TROUBLESHOOTING WITH SUPPORT**

With our Support team guidance, you may be instructed to press the motor programming button using a thin tool (e.g. a paperclip). If instructed, pressing this button for 2 seconds, can take the motor out of delivery mode and will result in 1 jog. Note: Under no circumstances, should you hold this thin programming button for more than 2 jogs.  $\sqrt{2}$ tool Please use this QR Code to access the updated Technical Support: 512.832.6939 | screeninnovations.com installation instructions Hours of Support: 7:30am - 5pm CST | support@screeninnovations.com and related documents.

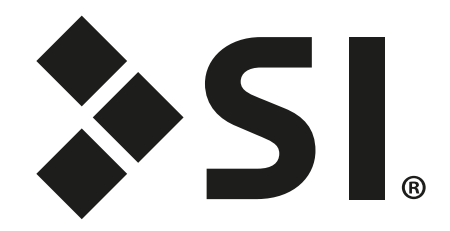

### **Screen Innovations**

9715-B Burnet Rd, Suite 400 Austin, TX 78758 512.832.6939 www.screeninnovations.com